# earn Pateach

## HTML Block

The HTML (HyperText Markup Language) block is one of the most powerful and versatile blocks available to instructors using the LINC courseware. The contents of this block are created using the same HTML text editor found in *Label*, *Page*, *Wiki*, *Forum* and other Moodle tools. By inserting formatted text, this block can be used to display course information, instructor contact details, announcements, etc. By deploying some of the tools in the HTML text editor, this block can also be used to embed a photo or graphic such as a program's logo, hyperlinks to web sites that learners might access regularly, or even a welcome video or other audio message for learners.

The power and versatility of the HTML block is enabled when HTML code is entered into this block after clicking the *Edit HMTL* source  $\circ$  tool. Entering HTML code is not as difficult as it seems. There are many web and social media sites that provide readily-available HTML code which can be copy-pasted into HTML blocks to create widgets that will display, for example, a YouTube video, a dictionary, a Twitter feed, a photo slide show, a clock, a Voki talking avatar with a custom message, etc. There are multiple possibilities using this feature, some of which are displayed on this [Widgetbox](http://www.widgetbox.com/) page - [ESL widgets for your site.](http://www.widgetbox.com/tag/esl)

#### **Exemplar**

Two examples of HTML blocks are found in the [Stage 2/3 Exemplar course.](http://www.learnit2teach.org/course/view.php?id=28) The *Courseware Help* block was created using the HTML text editor tools. Specifically, it was developed using the *Insert/edit image* and the *Insert/edit link* and the *Insert edit link* and the *Insert edit ink* and the *Insert* edit ink and the *Insert* edit ink and the *Insert* edit ink and the *Insert* edi also an example of an embedded YouTube video. This was added by copying the video's Embed code (available after clicking *Share* on the YouTube video page) and pasting it into the HTML block after clicking the *Edit HTML* source  $\boxed{\circ}$  tool.

### Adding an HTML block to a course

- Turn editing on 1. Click the *Turn editing on* button on the course home page.
- 2. Locate the *Add a block* section and click *Add...* in the drop-down menu and click *HTML*.

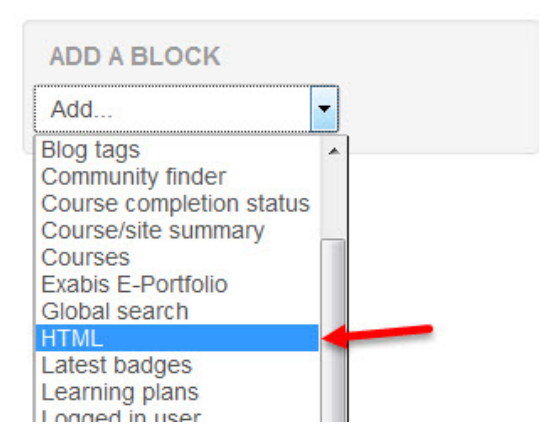

The new block appears.

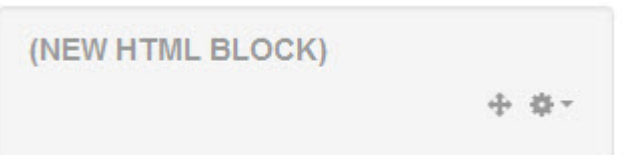

#### Configuring an HTML Block using the Text editor tools

Using the *Courseware Help* block as a model, these instructions explain how to insert an image and create a hyperlink in an HTML block.

- 1. Click the *Configure (New HTML block)* icon in the new *HTML* block. The *Configuring a (new HTML block) block* page appears.
- 2. Type a title, e.g. *Courseware Help*, in the *Block title* text box. This step is optional.
- 3. Position the cursor by clicking in the *Content* text box (below the Text editor).

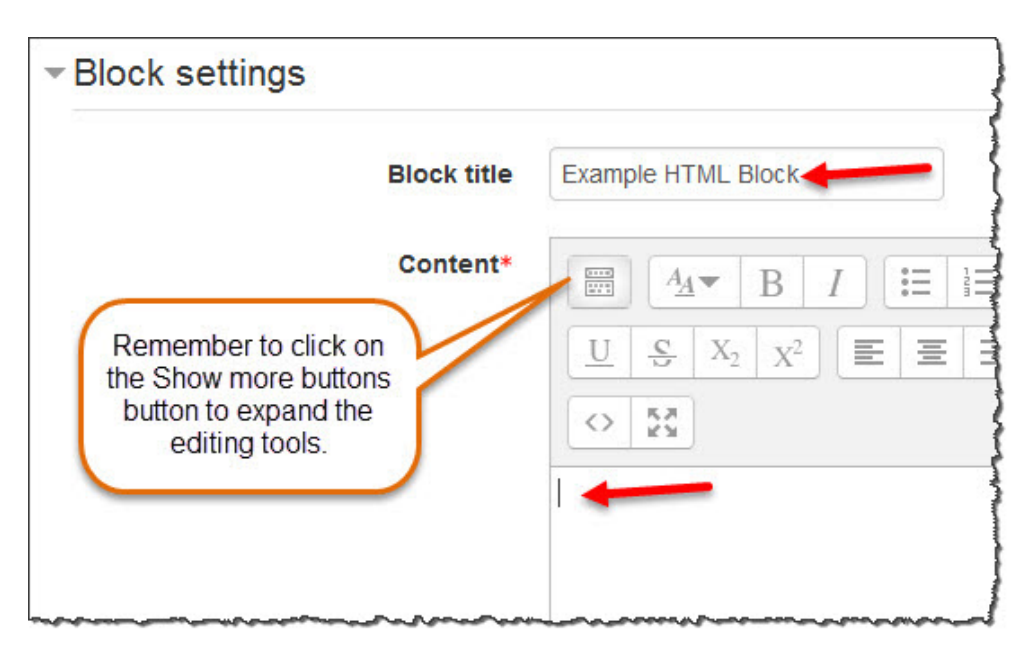

4. Click the *Insert/edit image* button in the Text editor toolbar.

The *Image properties* window appears.

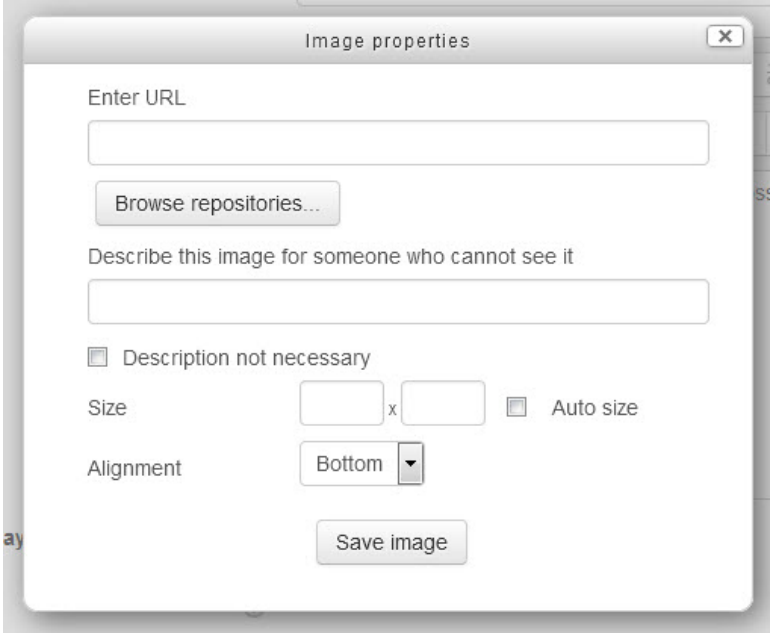

5. Click *Browse repositories*

The *File picker* window appears.

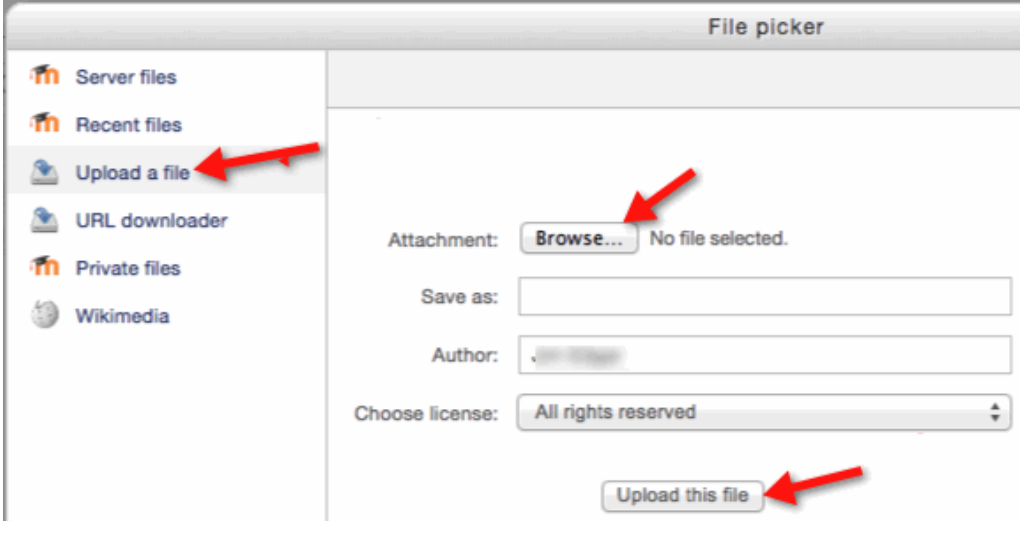

- 6. Click *Upload a file* **in the list of options on the left side.** (Note: This step may not be necessary if the *File picker* window was recently used to upload a file.)
- 7. Click the *Browse* button (between *Attachment:* and *No file selected*).

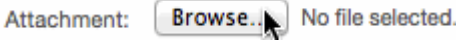

8. Navigate to and select the file on your computer's hard drive. (This step is similar to selecting a file to be attached to an email.)

It is assumed the image file (in .JPEG or .GIF format) is a suitable size for use in

Moodle. It is not an efficient use of a user's bandwidth to upload a very large image and then re-size it in the *HTML* block. The large file may cause the site pages to load slowly. It is recommended to resize a large image before uploading it. Also, re-sizing the image before uploading helps keep the image in a consistent size if multiple images will be displayed in *HTML* blocks. The image displayed in the *Courseware Help* block is 180 x 200 pixels (w X h).

Open<sub>1</sub> 9. Click the *Open* button.

After selecting the attachment, the name of the selected file appears next to the *Browse* button in the *File picker* window.

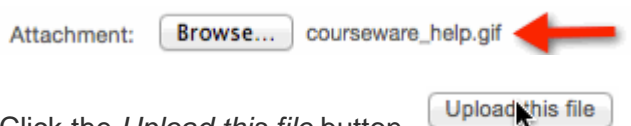

10. Click the *Upload this file* button.

The *Image properties* window is displayed. It includes a preview of the selected image. Enter a brief description of the image in the *Describe this image for someone who cannot see it* text box. Set the desired size, if the Auto size checkbox is checked, the image will retain its ratio based on changes to one side, choose the alignment and then click the *Save image* button.

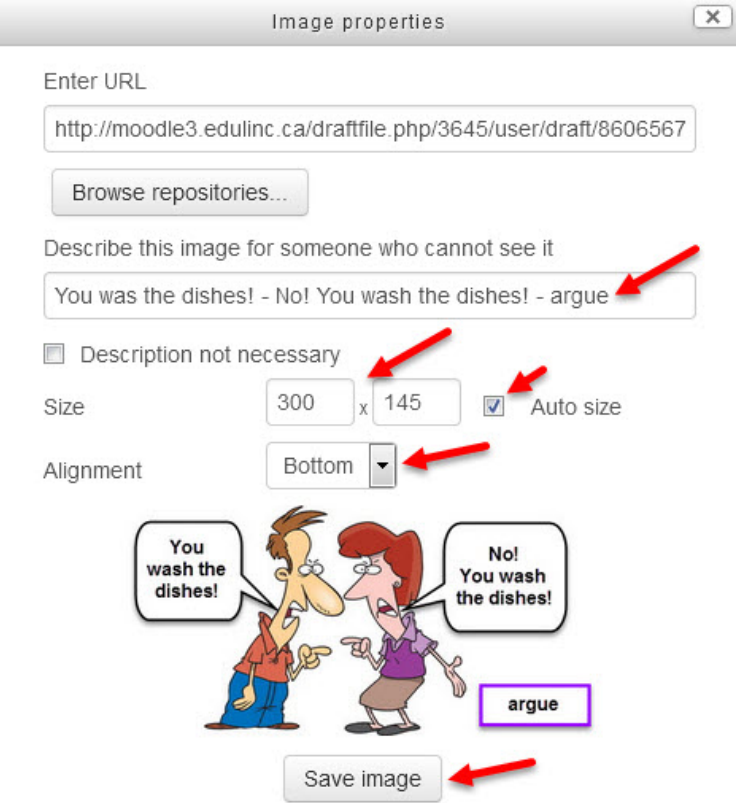

The image is inserted into the *HTML* block *Content* text box.

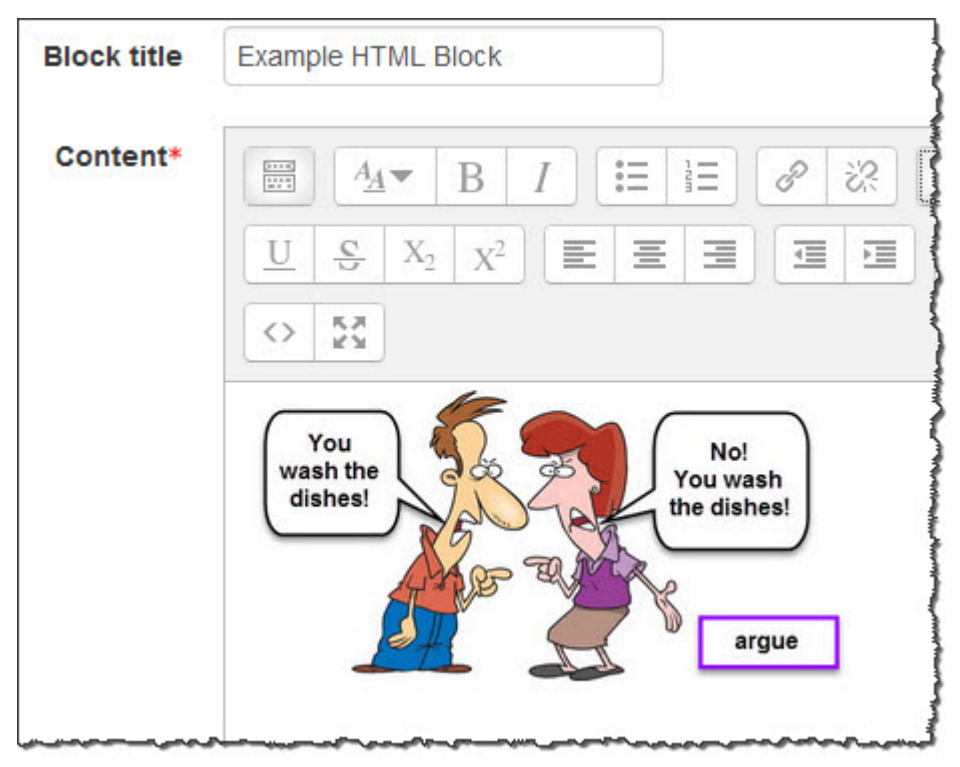

The following steps create a hyperlink from the image:

- 11. Click the image to select it. When you click on the image, it will appear as though nothing has happened, but rest assured, it has been selected.
- 12. Click the *Insert/edit link* <sup>8</sup> button in the Text editor toolbar. The *Create link* window appears.
- 13. Enter the URL (or web address) that the link should display in the *Link URL* text box, check the Open in new window checkbox (If it opens in the same window (if you don't check this checkbox), the browser's back function or arrow must be used to return to the course page. (Clicking links on the new web page may make returning to the course page challenging.) It is recommended that links to external or other sites open in a new window, so learners can navigate back to the courseware more easily. It is also advised to be consistent when setting up hyperlinks.), and then click on the Create link button.

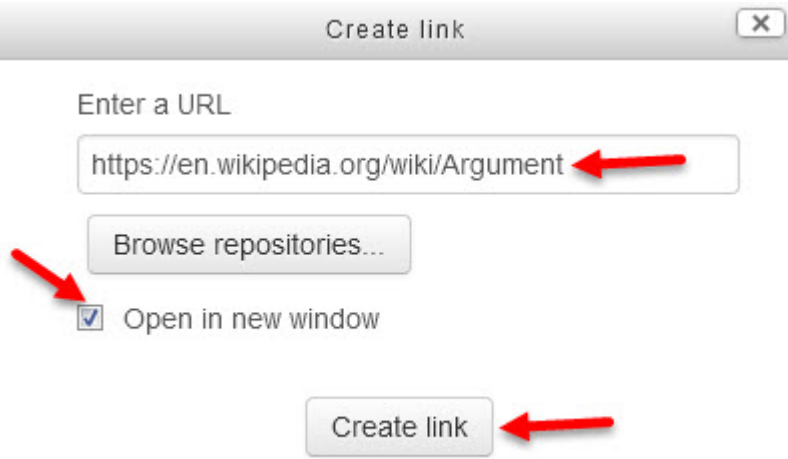

Note: The same steps are followed when setting hyperlinks for text in an *HTML* block. (Type some text in the *Content* area of the *HTML* block. Highlight the text desired to function as a hyperlink. Click the *Insert/edit link* button in the Text editor toolbar. Insert the URL in the *Insert/edit link* window.)

14. Click the *Save changes* button. **Save planges** 

The New *HTML* block is added to the course.

### Configuring an HTML Block using HTML Code (from an external website - YouTube)

These instructions explain how to embed a YouTube video into an *HTML* block. Before following these steps, locate a video on YouTube and copy its embed code. Tips on obtaining the embed code for a YouTube video follow these instructions.

1. Click the *Configure* icon in a new *HTML* block. (Another *HTML* block may first need to be added to the course page.) The *Configuring a new block block* page appears.

In this example, we will leave the optional Block title blank. (The default text is *new block*.)

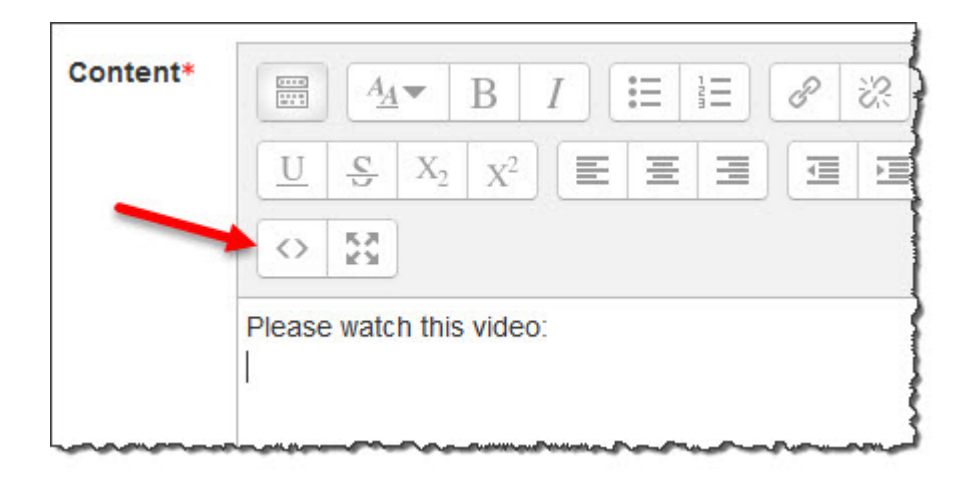

2. Click the *Edit HTML source* button in the Text editor toolbar.

The text editing window becomes an *HTML source editor* window. Once the embed code from YouTube has been copied, right-click and select paste OR use the keyboard shortcut, Ctrl+V (Windows) or Cmd+V (Mac) to insert the code into the *HTML source editor*. You can use YouTube's custom size embed tool for different video sizes, or you can adjust the size in the code if you prefer.

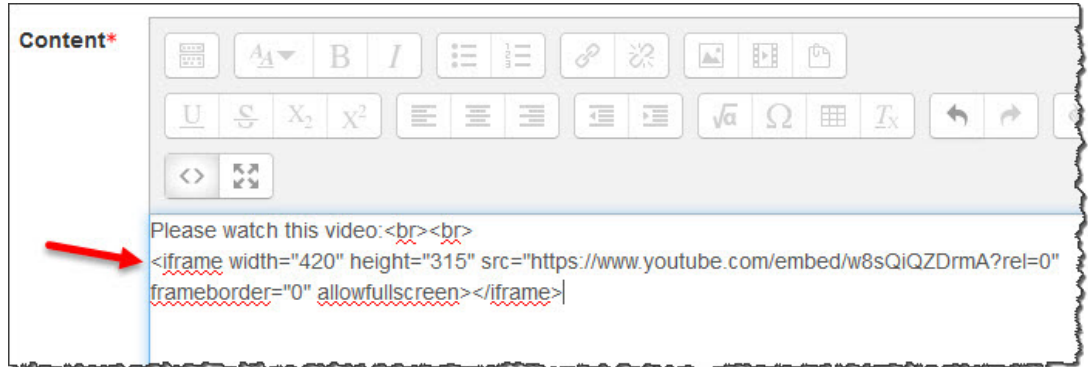

3. Click the *Edit HTML source* objects tool button again.

The video is displayed in the *Content* text box on the *Configuring a (new HTML block)* block page.

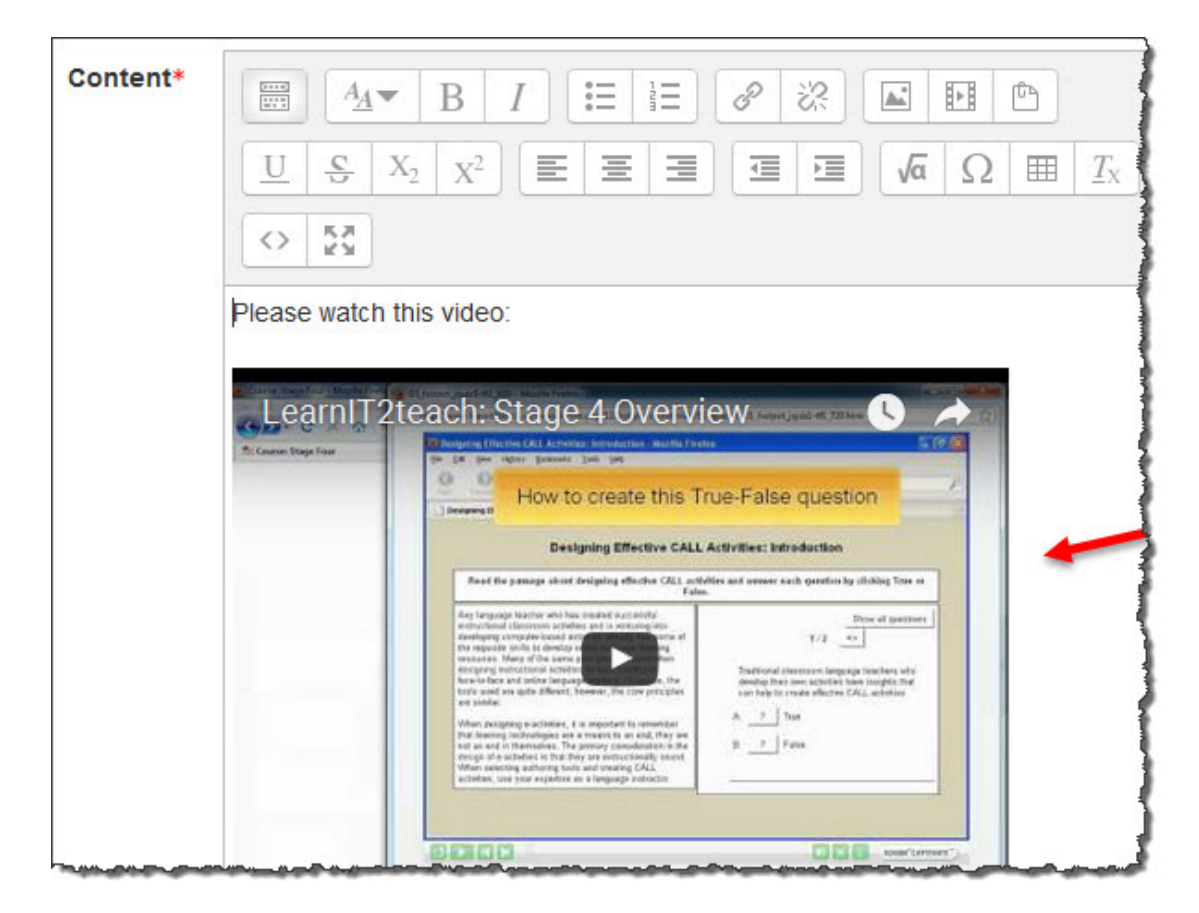

Save changes 4. Click the *Save changes* button. The video is embedded on the course page. Learners can play the video using the video controls, in full screen mode or on the YouTube page itself.

Note: It is advised not to embed numerous videos on the same page, since pages with multiple videos will load slowly.

#### Locating and Copying HTML Code for a YouTube Video

- 1. Navigate to a video page on YouTube.
- 2. Click the *Share* link located below the video.

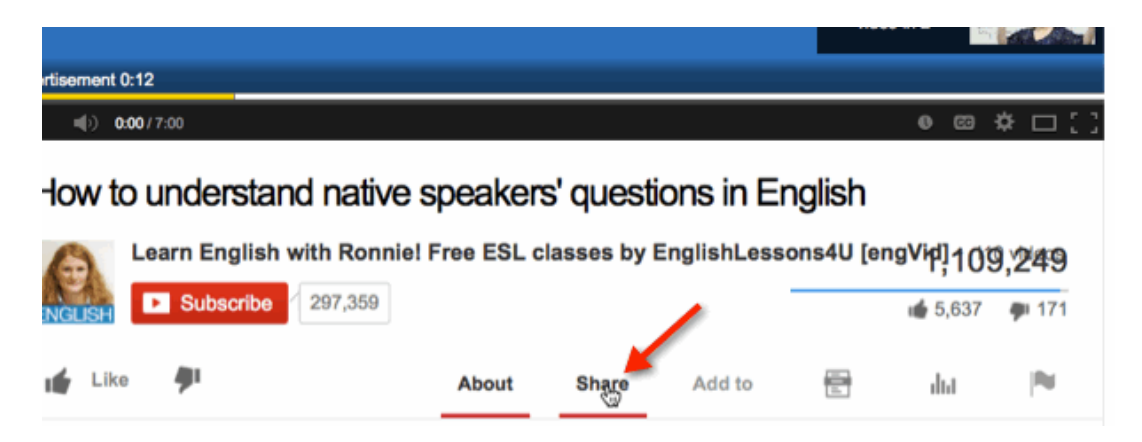

3. Click the *Embed* link (that now appears below the *Share* link).

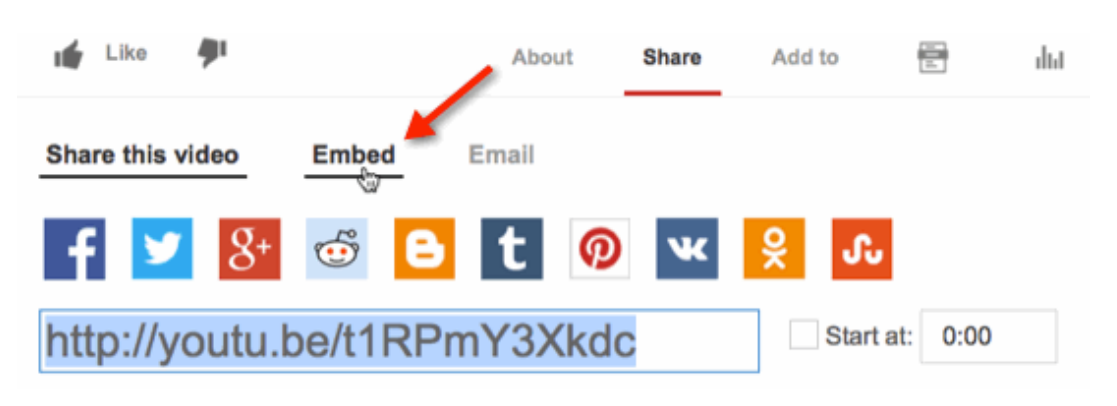

The *Embed* code appears. It is selected and ready to be copied; however, the default size (width = 560) is too large for an *HTML* block on most course pages.

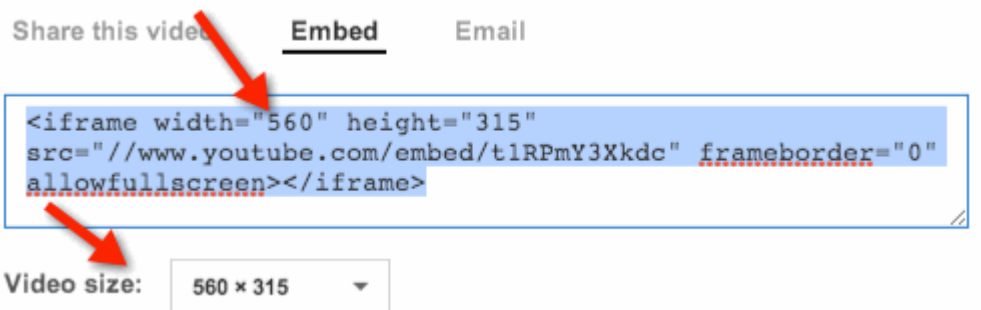

Note there is a *Video size* setting below the text box. This can be used to change the dimensions of the video in the embed code and keep them proportional.

4. Click the drop-down menu next to *Video size* and change it to *Custom size*.

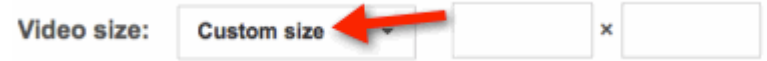

5. In the first text box next to *Custom size* 220, the width we use in this example, is displayed. In the second box, the height will be filled in automatically. The embed code also changes automatically.

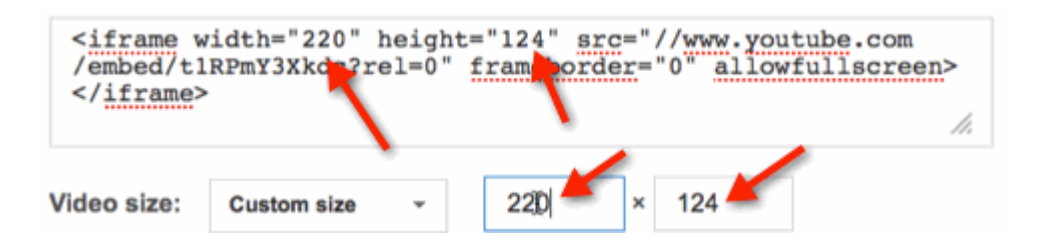

- 6. Highlight the new embed code. (Drag the mouse across it, triple-click on it OR rightclick on the code and choose *Select all*.)
- 7. Copy the code. (Right-click and choose *Copy* OR use the Keyboard shortcut Ctrl+C (Windows) or Cmd+C (Mac).

This custom embed code is ready to be pasted into an *HTML* block.